Lien direct vers la plateforme d'inscription [: https://moncompte-decheteries.horanet.com](https://moncompte-decheteries.horanet.com/)

Attention : utiliser les navigateurs Chrome ou Firefox car le navigateur Internet Explorer ne permet pas de joindre les justificatifs.

1. En arrivant sur la plateforme : cliquer sur 1<sup>ère</sup> inscription

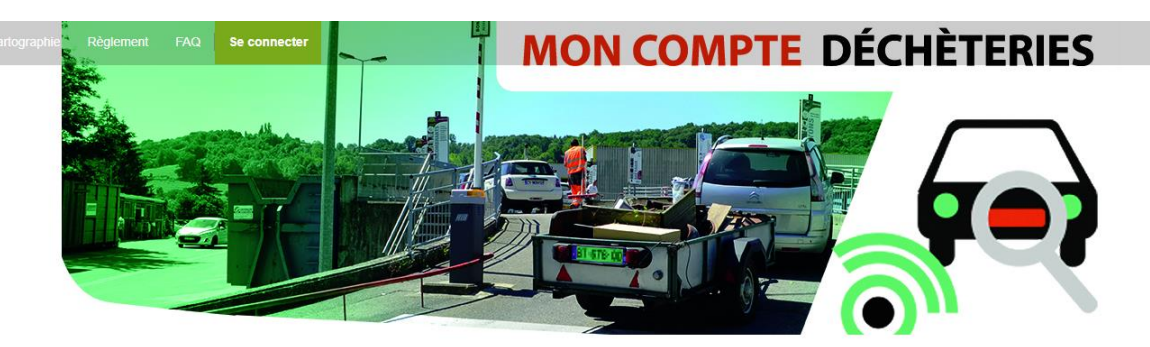

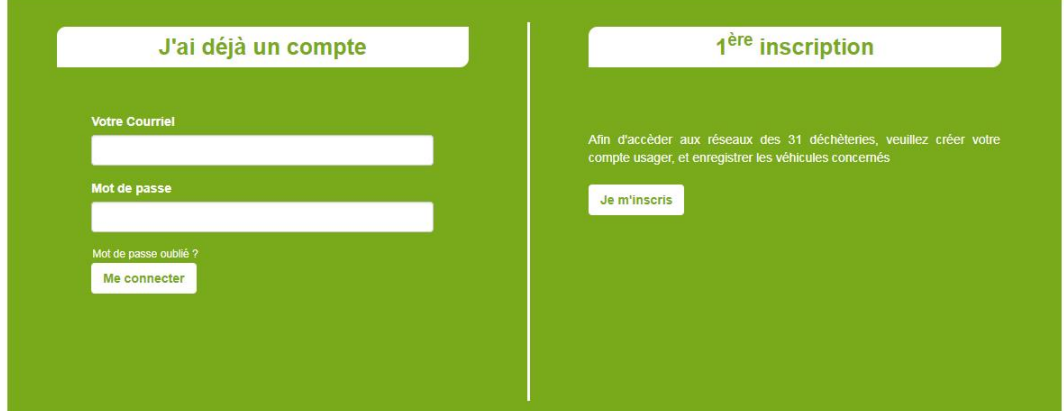

2. Renseigner les champs demandés, cliquer sur s'enregistrer :

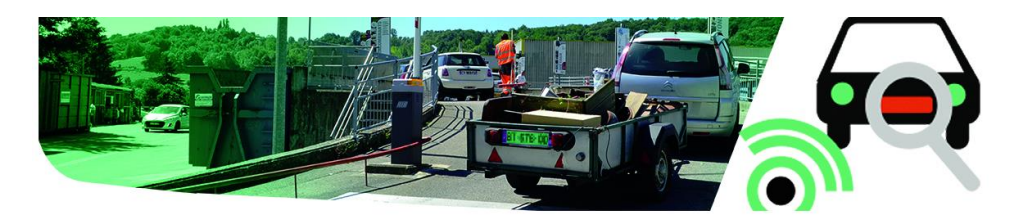

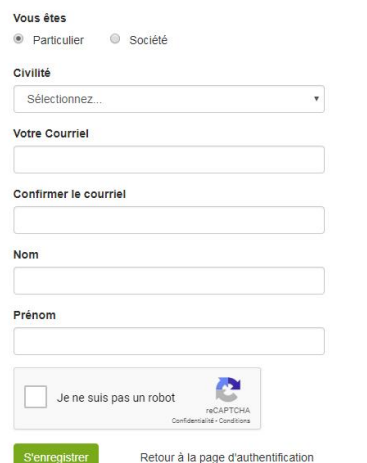

## 3. Le message suivant apparait :

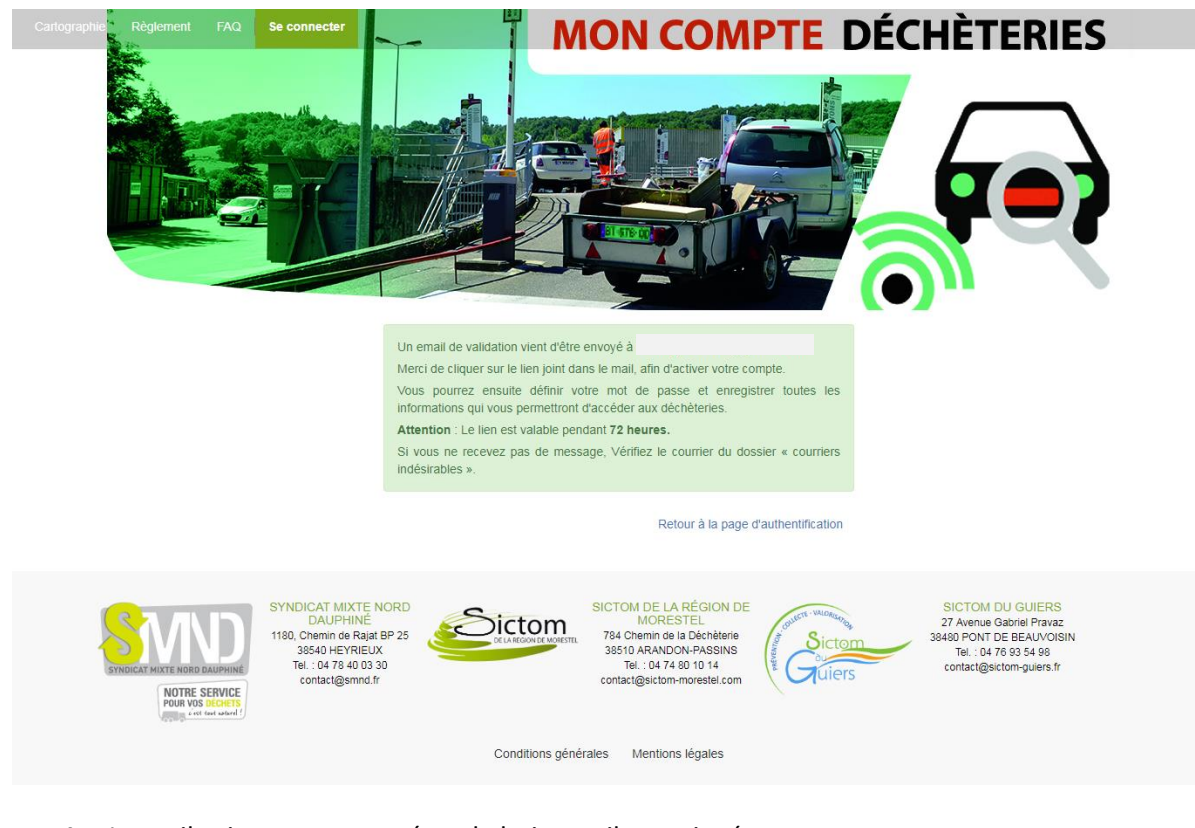

## 4. Le mail suivant est envoyé sur la boite mail renseignée :

Activation de votre compte usager déchèteries  $\sum$  Boîte de réception x

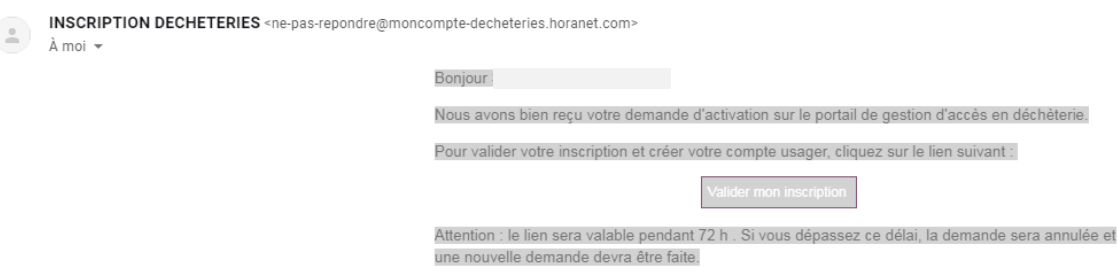

Vous avez 72h maximum pour valider votre inscription.

5. En cliquant sur « valider mon inscription », vous êtes redirigé en ligne et devez créer un mot de passe. Vous pouvez ensuite entrer sur votre compte et renseigner les informations de contact :

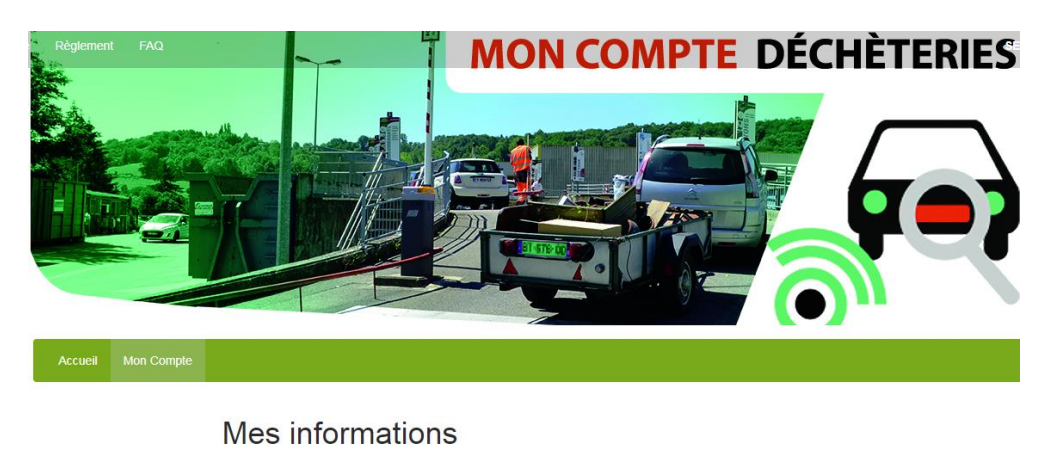

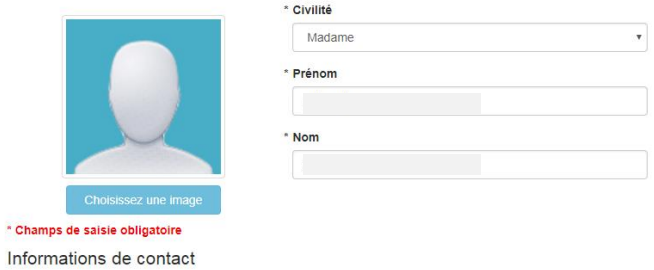

À cette étape, vous devez renseigner la déchèterie sur laquelle vous vous rendez le plus fréquemment (vous aurez tout de même accès à l'ensemble des déchèteries du réseau).

Un justificatif de domicile de moins de six mois vous est demandé en pièce-jointe.

6. Le message de confirmation suivant apparait : steries horanet com/create/request/add/vehicle?request type=6 **MON COMPTE DÉCHÈTERIES** 

> Nous avons bien pris en compte votre demande. Un mail de confirmation vous sera envoyé, dès que nos services auront validé vos informations et documents. Vous aurez accès aux déchèteries dès réception de ce mail. Vous pouvez à tout moment modifier vos informations ou rajouter des véhicules, depuis votre compte usager.

8. Vous pouvez ensuite réaliser les demandes pour enregistrer vos véhicules en cliquant sur l'onglet « mes véhicules ».

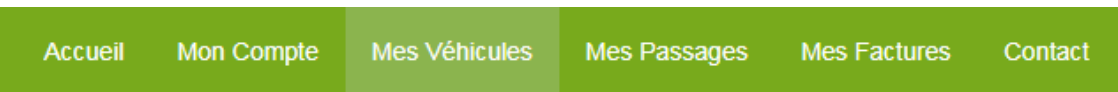

Vous pouvez alors cliquer sur « ajouter un véhicule ».

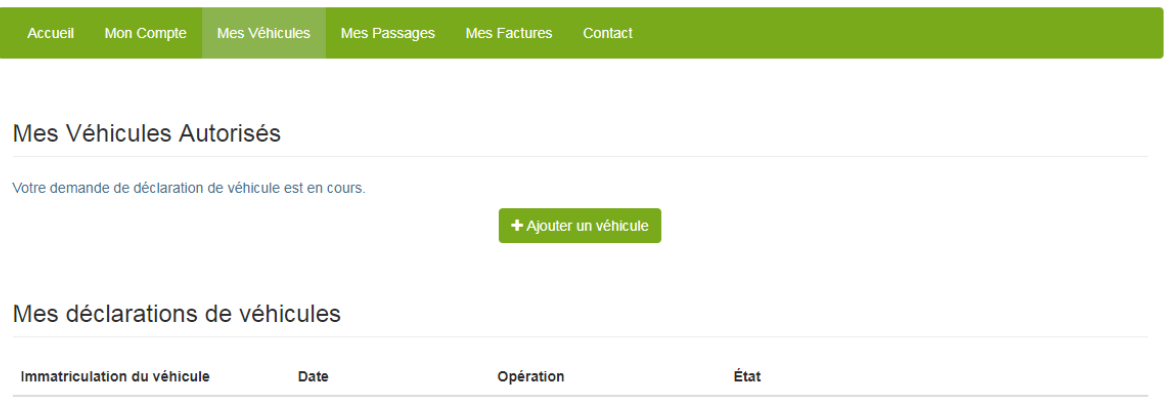

Renseigner les différents champs. Un scan de votre carte grise (ou une photo de bonne qualité) vous est demandé en pièce-jointe.

Après avoir coché la case « je certifie l'exactitude des informations fournies », cliquer sur soumettre la demande.

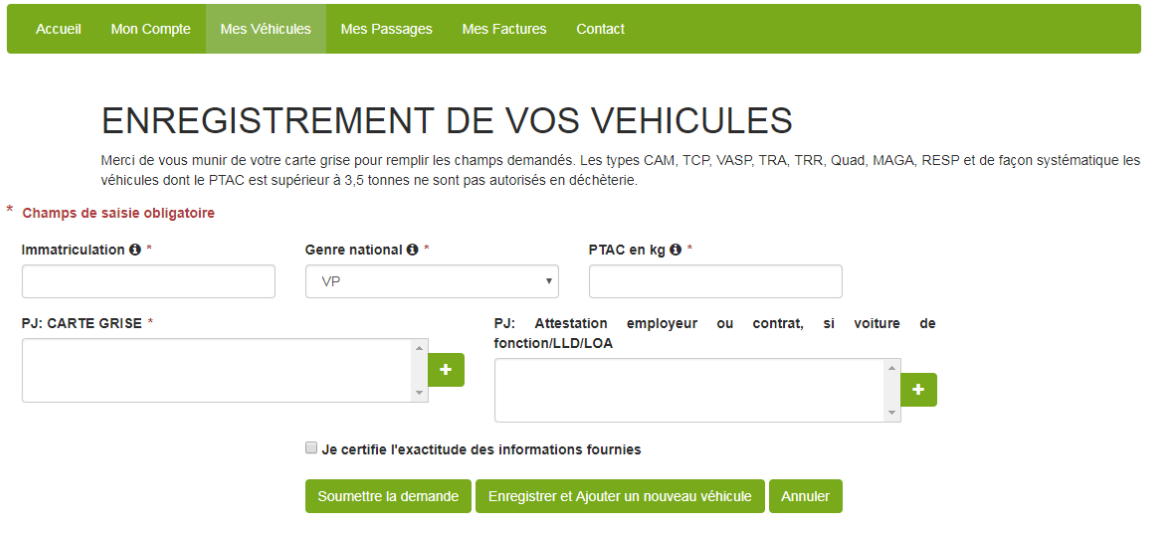

Vous pouvez ajouter plusieurs véhicules.

Un mail vous sera alors envoyé pour vous informer de la validation de votre dossier.

Vous pouvez suivre l'état d'avancement de vos demandes sur l'onglet « Accueil » :

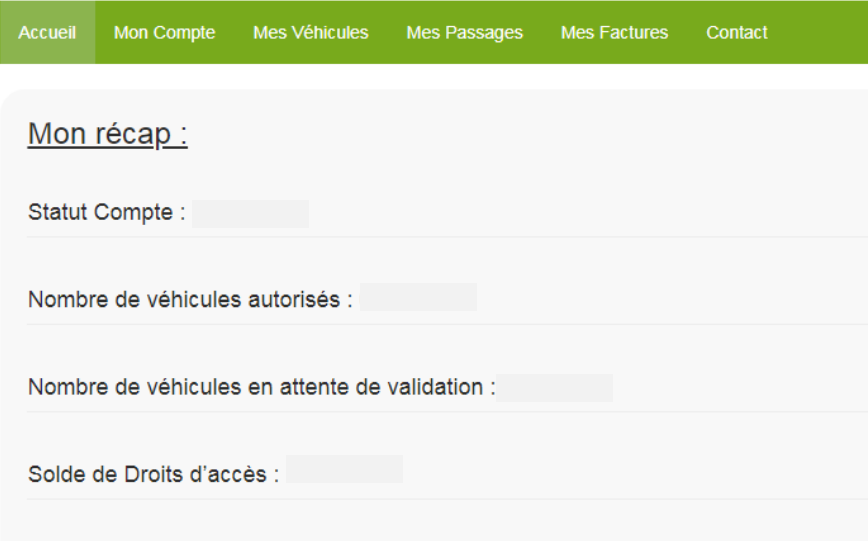